iPhone VPN Configuration

1. Using the Appstore, search for the FortiClient app and install it.

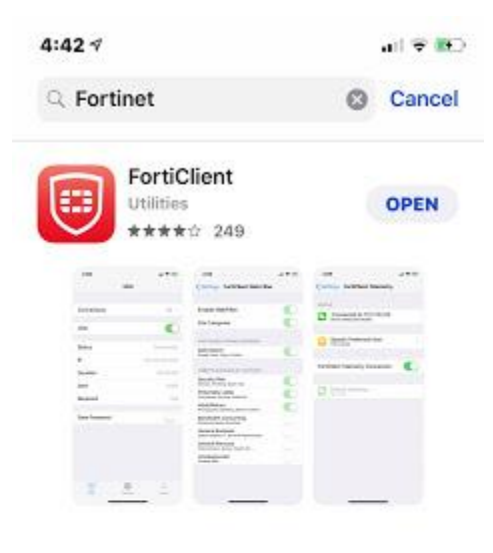

DEVELOPER Fortinet

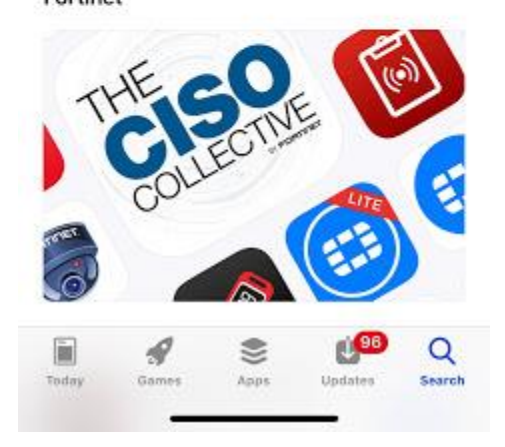

2. Once the app has finished installing, launch the application and using your own PSU username and password, configure FortiClient to match the following:

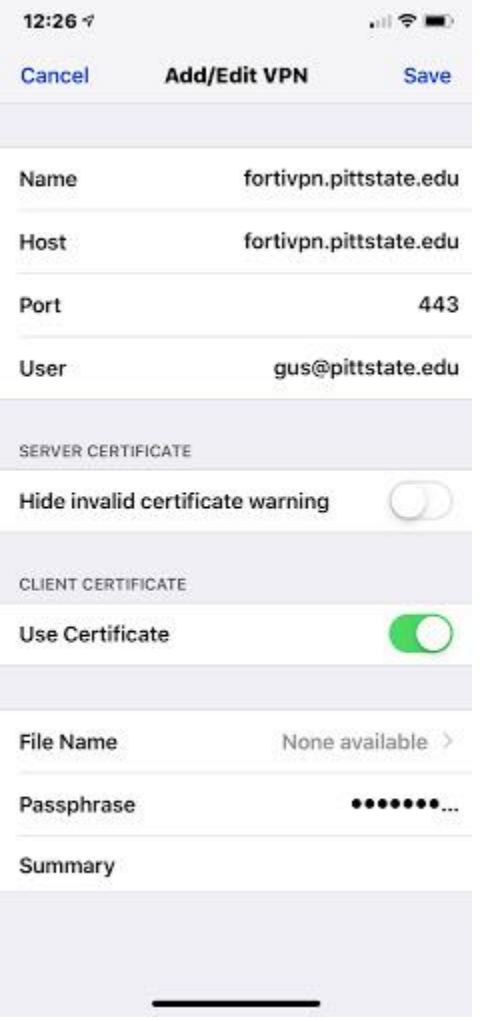

3. After you've finished configuring the application, attempt to connect and you'll be prompted to input your password again. Once you've entered your password, hit 'OK'.

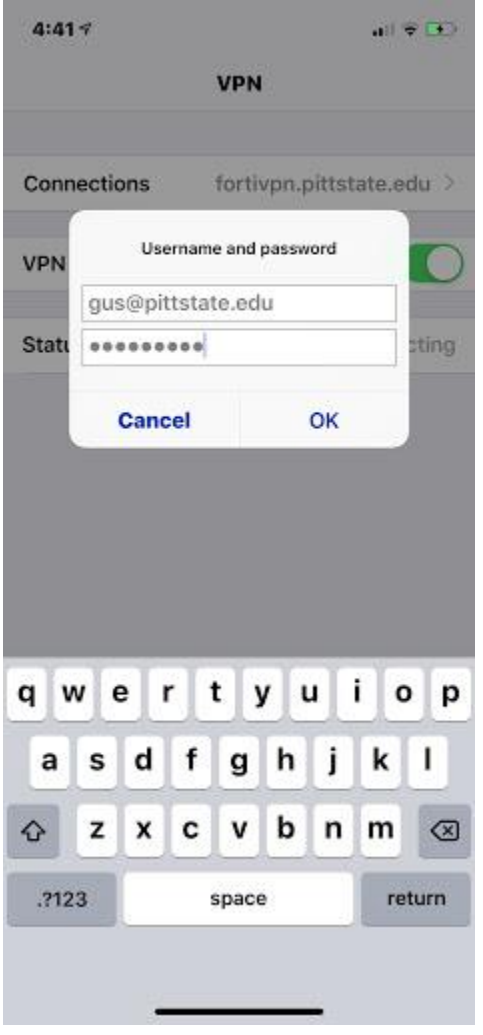

4. If you've connected successfully, you'll see the following screen:

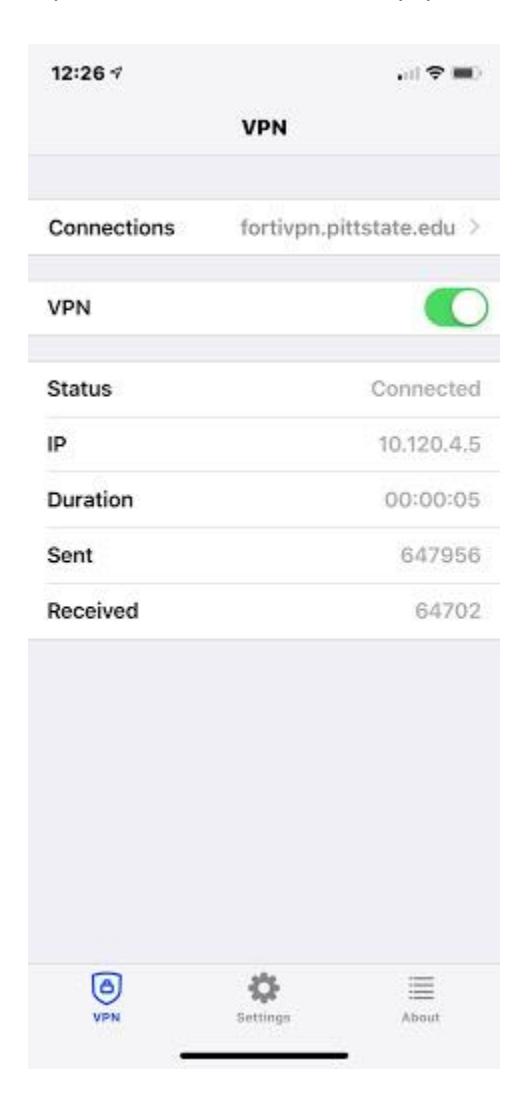